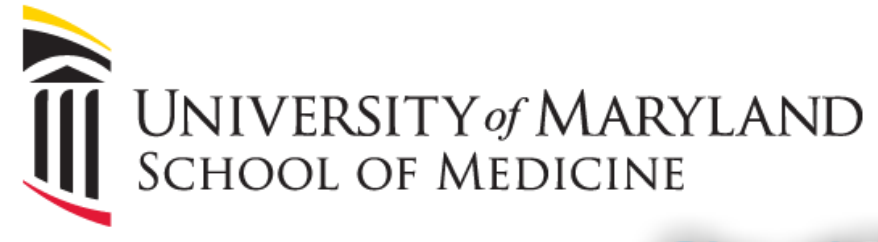

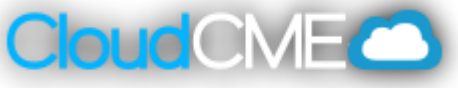

# **Mobile App**

CloudCME features an app for both iPhone and Android devices, which allows participants to view activity syllabi/presentation content, record attendance, complete evaluations and pre/post-tests and review transcripts.

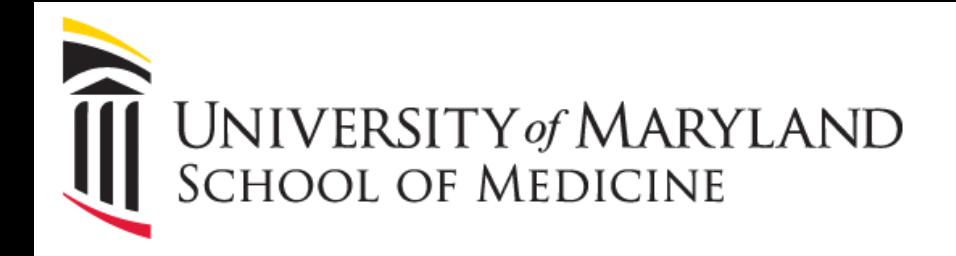

**NOTE:** CloudCME is connected to the Campus' Single Sign-on technology called Shibboleth and Duo enrollment is required to access the CloudCME mobile app.

## **Step 1.**

To download the CloudCME mobile app, go to your app store on your iPhone or Android device, type in CloudCME and install.

#### **Step 2.**

Enter the organization code, umaryland, and click Verify My Organization

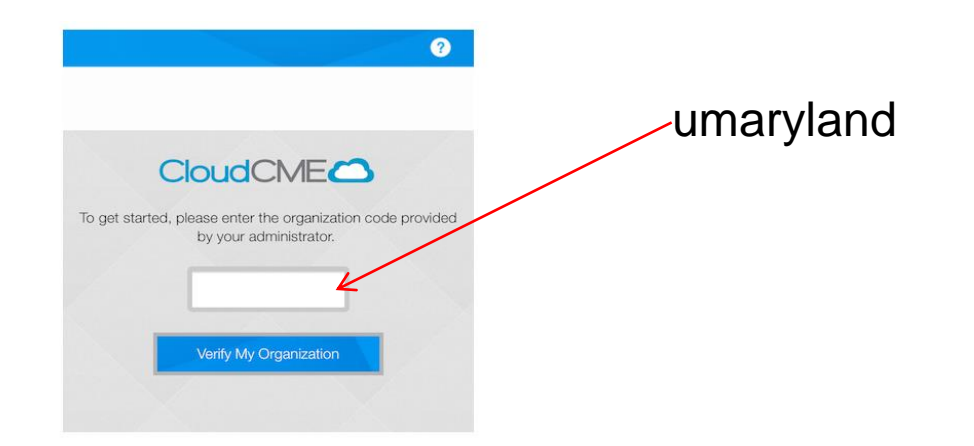

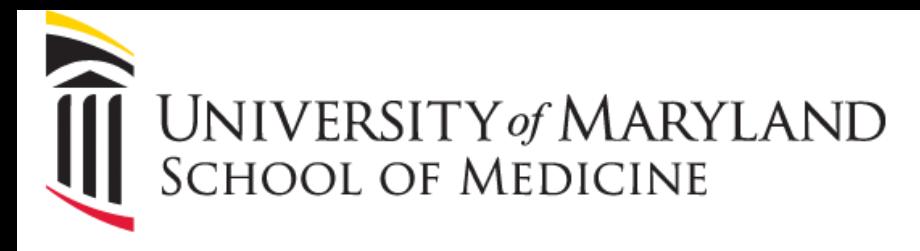

## **Step 3.**

After entering your organization code, you can click the "Login" button to access the UMB login panel. It will open in a new window with the CloudCME app.

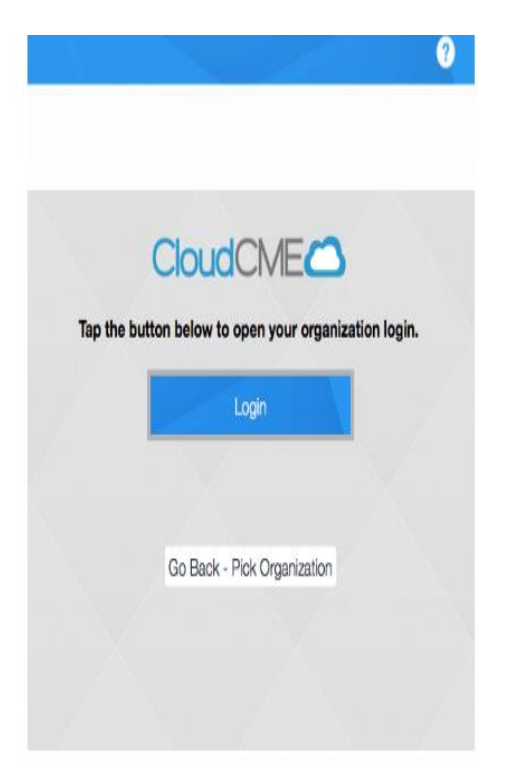

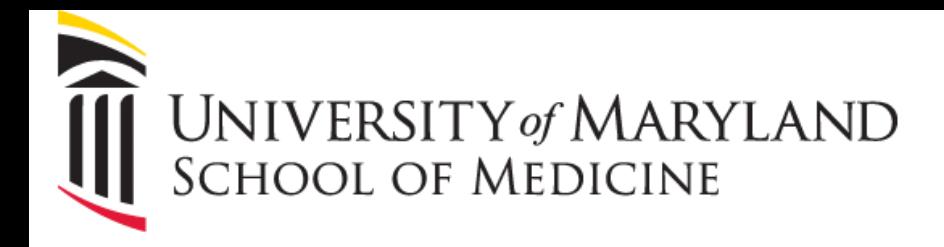

**Step 4.**  Click *Sign In with your UMID*

If you do not have a UMID, click *Sign in with your email and password.* To create an account, click *Don't have an account or* if you have an email address on file*, click, Forgot Your Password*.

> Select Login Provider Children's Hospital of Philadelphia personnel only - click the top button. All others - please login with the email address you used to register with earlier. Don't have an account? Sign up now Sign in with your CHOP ID Sign in with your email and password

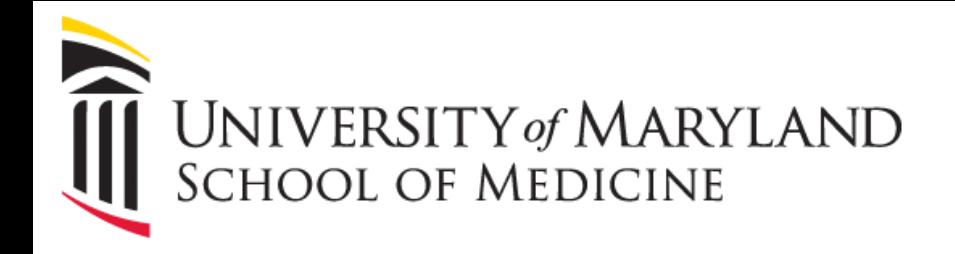

After a successful login, the panel will automatically close and you will return to the app, with the main menu displayed. Your name will be displayed in the upper-left corner of the screen.

The app will remember your login information, so you will not need to login again, unless you explicitly choose to Log Out by clicking the button at the top of the screen.

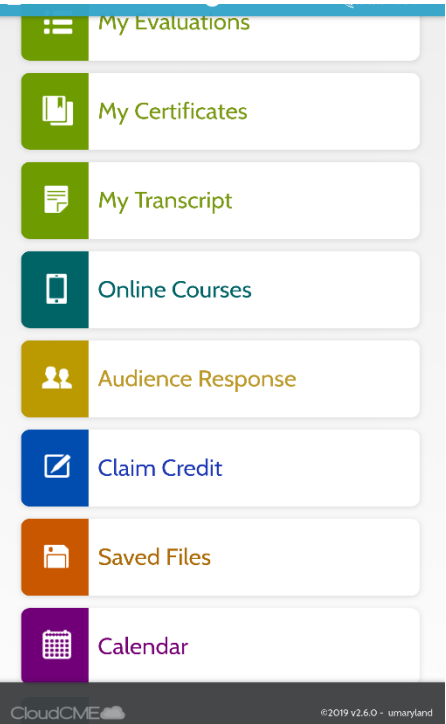

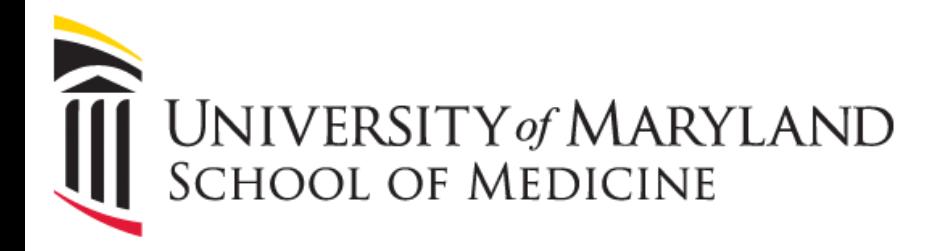

### **Step 5**

To claim credit, scroll down, click on "Claim Credit" and enter in the five-digit activity code, then click "Verify Event ID". Attest, enter your name, and click "Claim Credit"

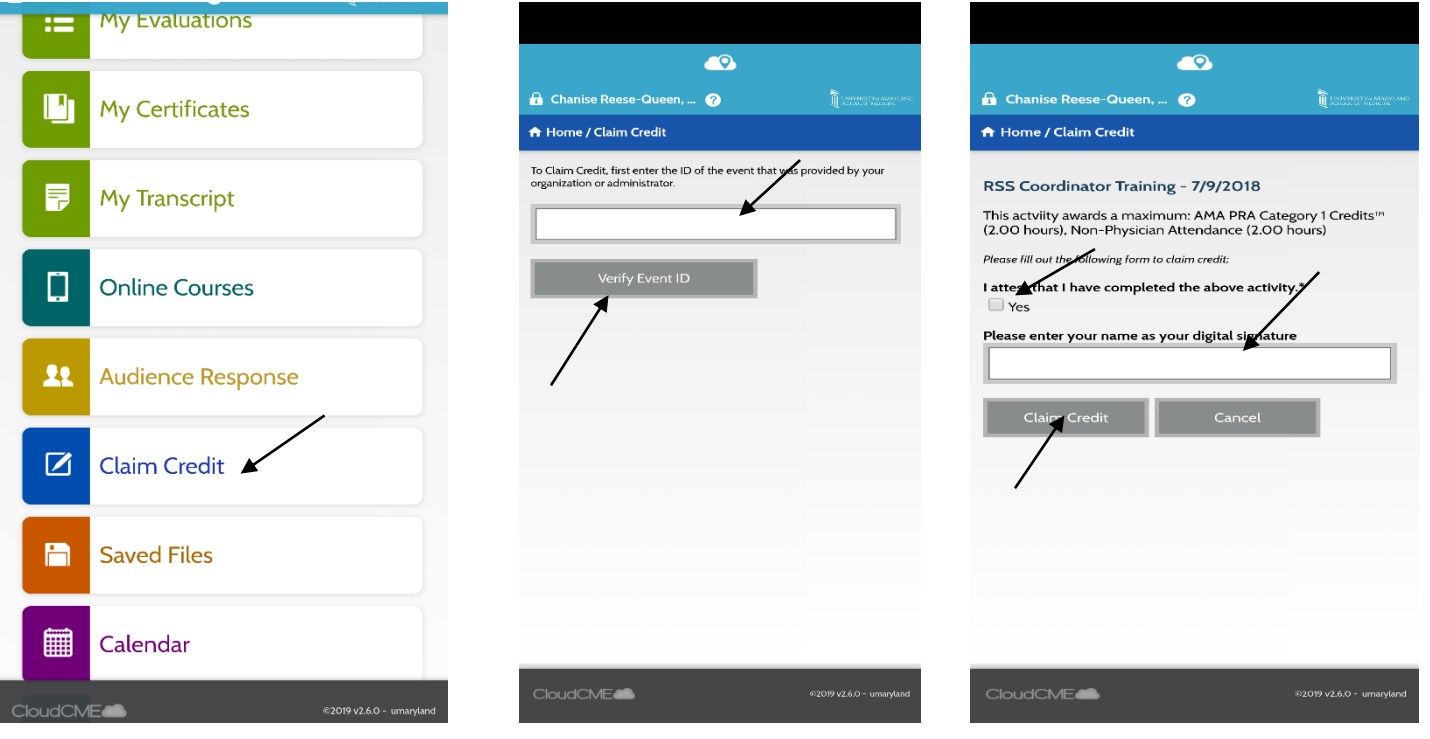